# **Microsoft Office Excel 2007**

#### История создания электронных таблиц

- В конце 70-х годов разработчики Ден Бриклин и Боб Фрэнкстон создали VisiCalc – первую в мире электронную таблицу для компьютеров ȃǹȀDZ Apple II.
- Компания Microsoft выпустила свой первый процессор электронных таблиц в начале 80-х. Первый программный продукт такого типа – MultiPlan – вышел в 1982 году.
- Впервые Excel был выпущен в 1985 году для Macintosh, первая версия для Windows вышла в свет в ноябре 1987 года.
- Конкуренты Excel Lotus 1-2-3, Quattro Pro.

# Интерфейс программы

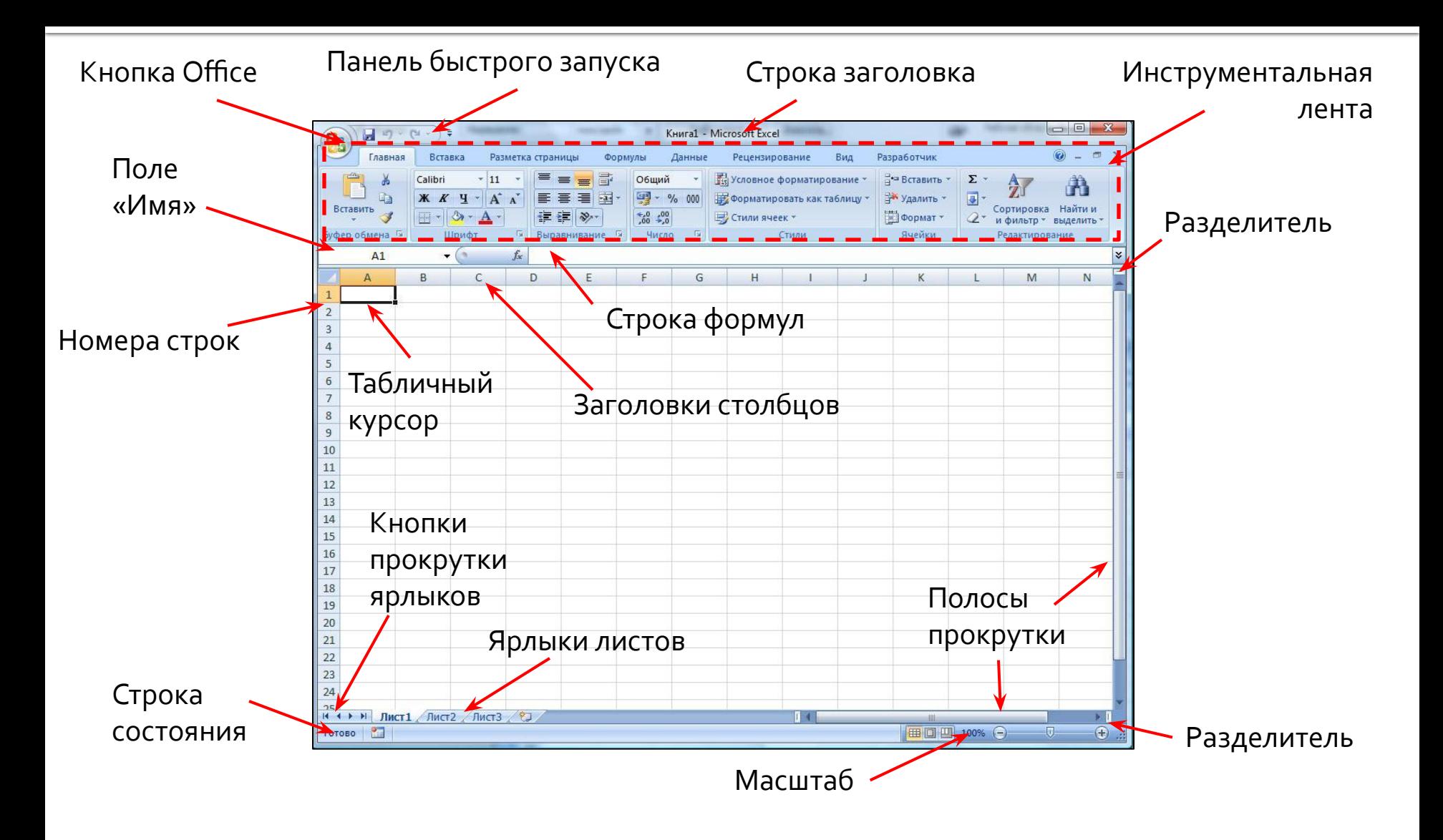

# Настройка панели быстрого Запуска

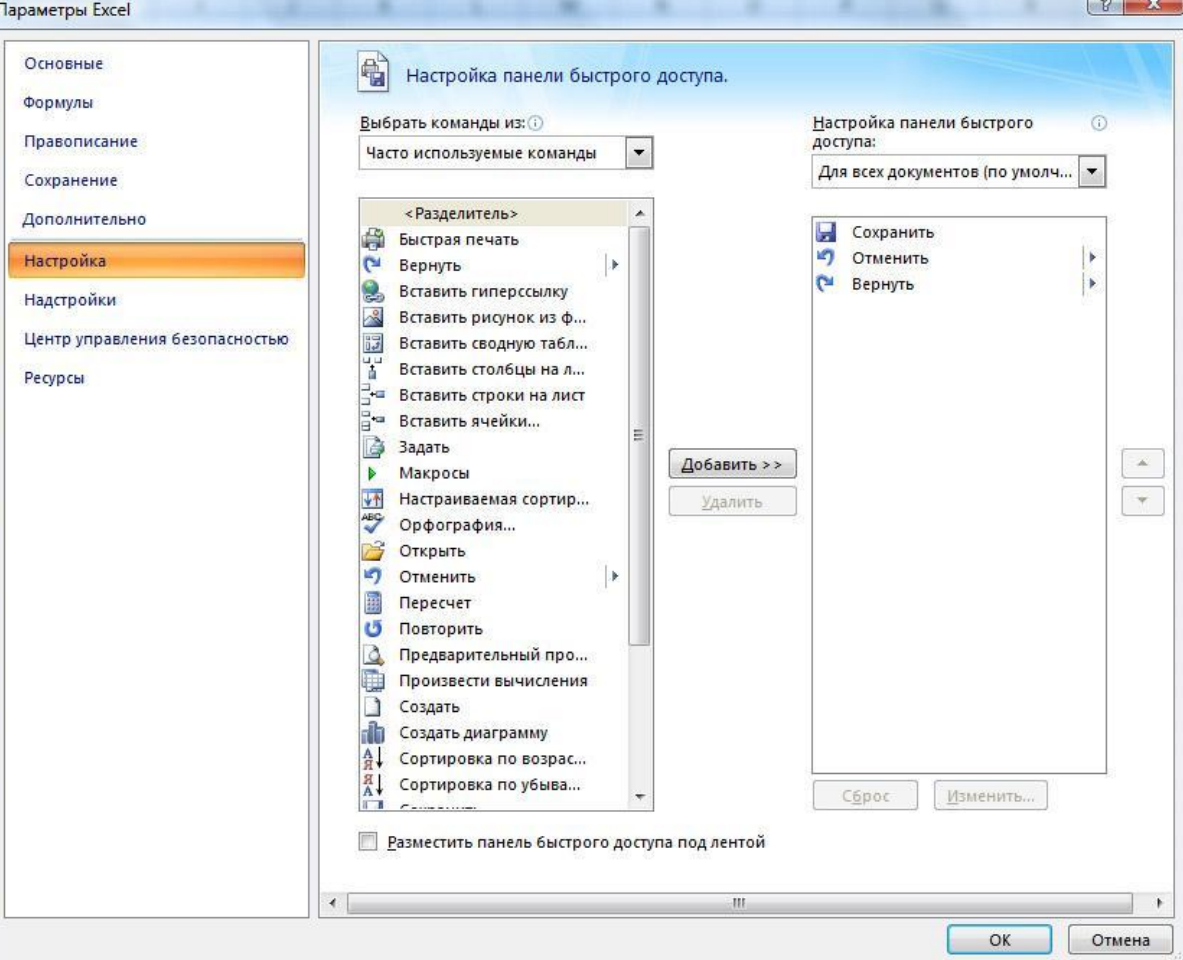

# Вкладки Excel 2007

- **Главная.** Содержит наиболее востребованные параметры общего назначения: буфер обмена, шрифт, выравнивание, стили, ячейки, редактирование.
- **Вставка.** Служит для вставки на рабочий лист различных объектов: таблиц, иллюстраций, диаграмм, надписей и др.
- Разметка страницы. Глобальное изменение внешнего вида рабочего листа и параметров печати электронной таблицы.
- **Формулы.** Создание и проверка формул, вставка функций, определение имен диапазонов ячеек.
- **Данные.** Сортировка, анализ и отбор данных. Импорт данных ИЗ ВНЕШНИХ ИСТОЧНИКОВ.
- Рецензирование. Проверка правописания, рецензирование документа, защита данных.
- **Вид.** Управление внешним видом.
- **Разработчик.** Параметры предназначенные для программистов.

# Общие элементы управления **Ȃ MS Word 2007**

- Контекстно-зависимые вкладки;
- Клавиатурная накладка;
- Интерфейсные элементы управления: кнопки, кнопки-переключатели, раскрывающийся список, кнопка со списком, флажок, поле со счетчиком;
- Значок для групп в правом нижнем углу некоторых групп, открывающий диалоговое окно настройки дополнительных параметров;
- Контексно-зависимое меню;
- Малая панель инструментов.

# Рабочая книга Excel

- Рабочая книга файл, созданный в программе Excel.
- Форматы файлов Excel:
	- .xlsx формат файла рабочей книги без макросов;
	- .xlsm формат файла рабочей книги с макросами;
	- .xltx формат шаблонов без макросов;
	- .xltm формат шаблонов с макросами.
- Создание рабочей книги:
	- С «нуля». По умолчанию создается файл КнигаN;
	- На основе существующих или самостоятельно созданных шаблонов.

# Рабочий лист

- Рабочий лист программы Excel состоит из горизонтальных строк и вертикальных столбцов.
- Пересечения строк и столбцов называют ячейками.
- На рабочем листе предусмотрено:
	- $\blacksquare$  1 048 576 строк;
	- $\blacksquare$  16 384 столбца;
	- **17 179 869 184 ячейки.**
- Рабочая книга может состоять из нескольких ЛИСТОВ.
- Рабочие листы можно создавать, удалять, перемещать.

# Адресация ячеек

- Автоматически каждой ячейке присваивается уникальный адрес.
	- Адрес каждой ячейки состоит из буквы или нескольких букв, обозначающих столбец, и цифры, обозначающей номер строки.
	- Строки пронумерованы числами от 1 до 1 до 1 048 576;
	- Столбцы обозначаются следующим образом: A, B, C,..., Z,AA, AB,...AZ,BA, BB,…, …, AAA, …, XFD.
- Ссылки в Excel можно делать на:
	- <u>-</u> Отдельную ячейку. Пример: А1, D12.
	- *Диапазон ячеек.* ,<br>Формат: Адрес верхней левой ячейки: адрес нижней правой ячейки. Пример: А1:В12.
	- Ячейки других рабочих листов. Формат: Имя рабочего листа!адрес ячейки или диапазона. Пример: Лист2!В2, Лист3!А1:С4.

#### Присвоение имени диапазону **ячеек**

- **Присваивать имена можно не только** диапазонам, но и отдельным ячейкам рабочего листа. ■ Порядок действий:
	- Выделить нужную ячейку или диапазон.
	- Щелкнуть в поле Имя, расположенное в левой части строки ввода формул.
	- Ввести имя ячейки (длина имени может быть до 255 СИМВОЛОВ, Пробелы не допускаются). Лучше использовать короткие имена.
	- Нажать клавишу Enter.

#### Перемещение по рабочему листу

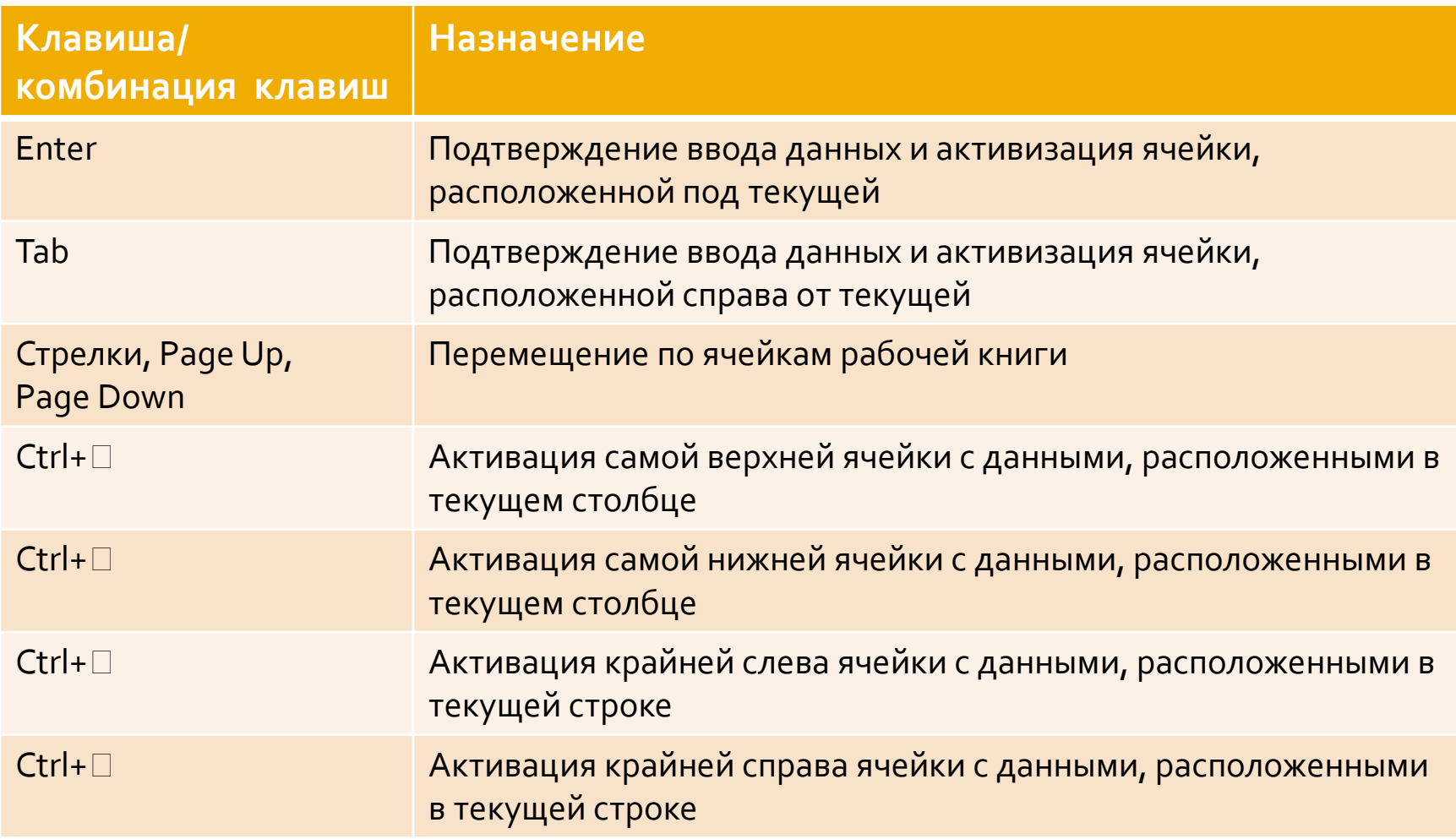

#### Перемещение по рабочему листу

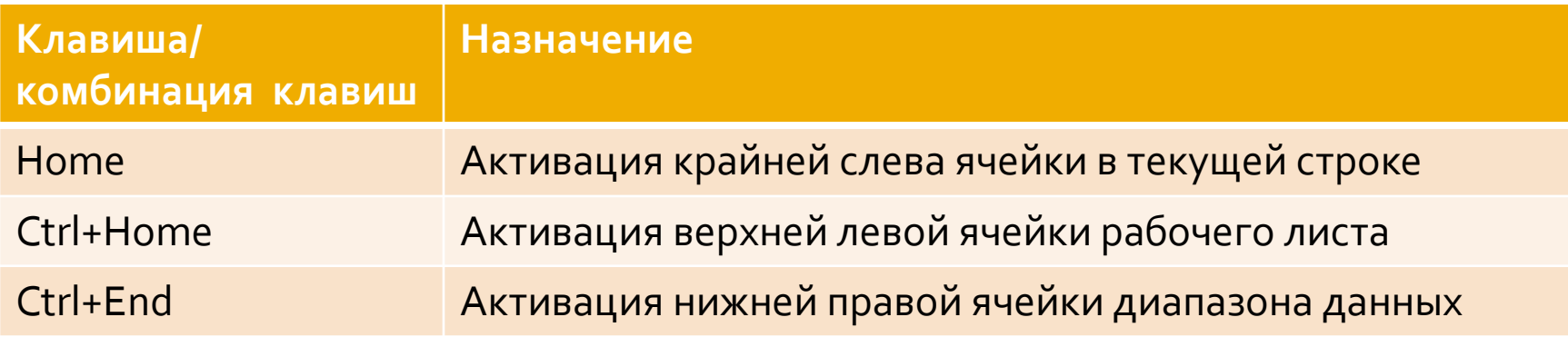

Существует диалоговое окно Переход (Главная □ Редактирование □ Найти и выделить □ Переход) для перехода к нужной ячейки или диапазону ячеек.

#### Выделение ячеек

- Для выделения прямоугольного диапазона щелкнуть в ячейке, не отпуская кнопку мыши перетащить указатель мыши в противоположную угловую ячейку.
- <u>ъ</u> Для выделения смежных ячеек
	- используйте клавишу Shift и стрелки.
	- с помощью диалогового окна Переход, указав диапазон ячеек.
- <u>■ Выделение несмежных ячеек. Вначале выделить ячейку</u> или диапазон ячеек одним из указанных выше способов. Затем при нажатой клавише Ctrl, выделяйте другие диапазоны.
- *Выделение строки*. Щелкнуть по номеру строки.
- *Выделение столбца*. Щелкнуть по заголовку столбца.

#### **ТǹȀы dzdzǿǵǹǽыȆ ǵDZǾǾыȆ**

- **Текст.** Данные, состоящие либо из текстовых фрагментов, либо из комбинации текста, символов пробела и чисел.
- **Числовые данные.** Данные, представляющие любую комбинацию чисел от о до 9 и специальных символов: +, -, (), %, а также запятой и знака денежной единицы  $(\mathfrak{s}, \mathfrak{p}, \mathfrak{\epsilon}).$
- Дата.
- **Время.**
- **В Формула.** Используется для автоматических математических расчетов с использованием данных, введенных в ячейки рабочего листа.
- Функция. Уже готовая, встроенная в Excel формула, которой присвоено уникальное имя.

#### Ввод текстовых данных

• Текстовые данные автоматически выравниваются по левому краю; • Если ячейки, расположенные справа от текущей пусты, то введенный текстовый фрагмент будет виден полностью, даже в том случае, если длина этого фрагмента превышает ширину текущей ячейки; • Если в ячейке, расположенной справа, введены какие либо данные, то в текущей ячейке будет видна только часть введенного фрагмента. Чтобы увидеть весь текст, нужно увеличить ширину столбца.

# <mark>Ввод числовых данных</mark>

- Числовые данные автоматически выравниваются по правому краю;
- При вводе числовых данных не надо заботится о надлежащем отображении чисел, т.е. при вводе не обязательно вводить знак денежной единицы или символ процента, это делается при форматировании данных;
- Excel автоматически увеличивает ширину столбца в соответствии с длиной вводимого числа;
- Числовое значение, длина которого превышает ширину ячейки, Excel автоматически отображает в экспоненциальном формате. Например: число 534 456 будет представлено в виде 5,Е+05.
- Если в процессе дальнейшей работы ширина столбца уменьшится, то вместо введенного числа появится ряд символов ######. В этом случае нужно отрегулировать ширину столбца.

### <mark>Ввод даты и времени</mark>

- Для ввода даты и времени используют специальные символыразделители.
- При вводе даты отделяйте число, месяц и год символом точки (.), тире (-), или наклонной чертой (/).
- Дата не должна начинаться с названия месяца (например: Май, 12 2008), т.к. она будет интерпретироваться как текстовое поле.
- Во избежание путаницы год вводите с помощью четырех цифр. Двухзначное число программа Excel интерпретирует с.о.: числа от оо до 29 – годы XXI столетия; числа от 30 до 99 – годы XX столетия.
- По умолчанию Excel отображает время в 24-часовом представлении. Если необходимо использовать 12-часовое представление, то введите буквосочетание АМ (до полудня) и РМ (после полудня).
- Ввод сегодняшней даты: Ctrl+;.
- Ввод текущего времени: Ctrl+Shift+;.

# Типичные форматы даты и **времени**

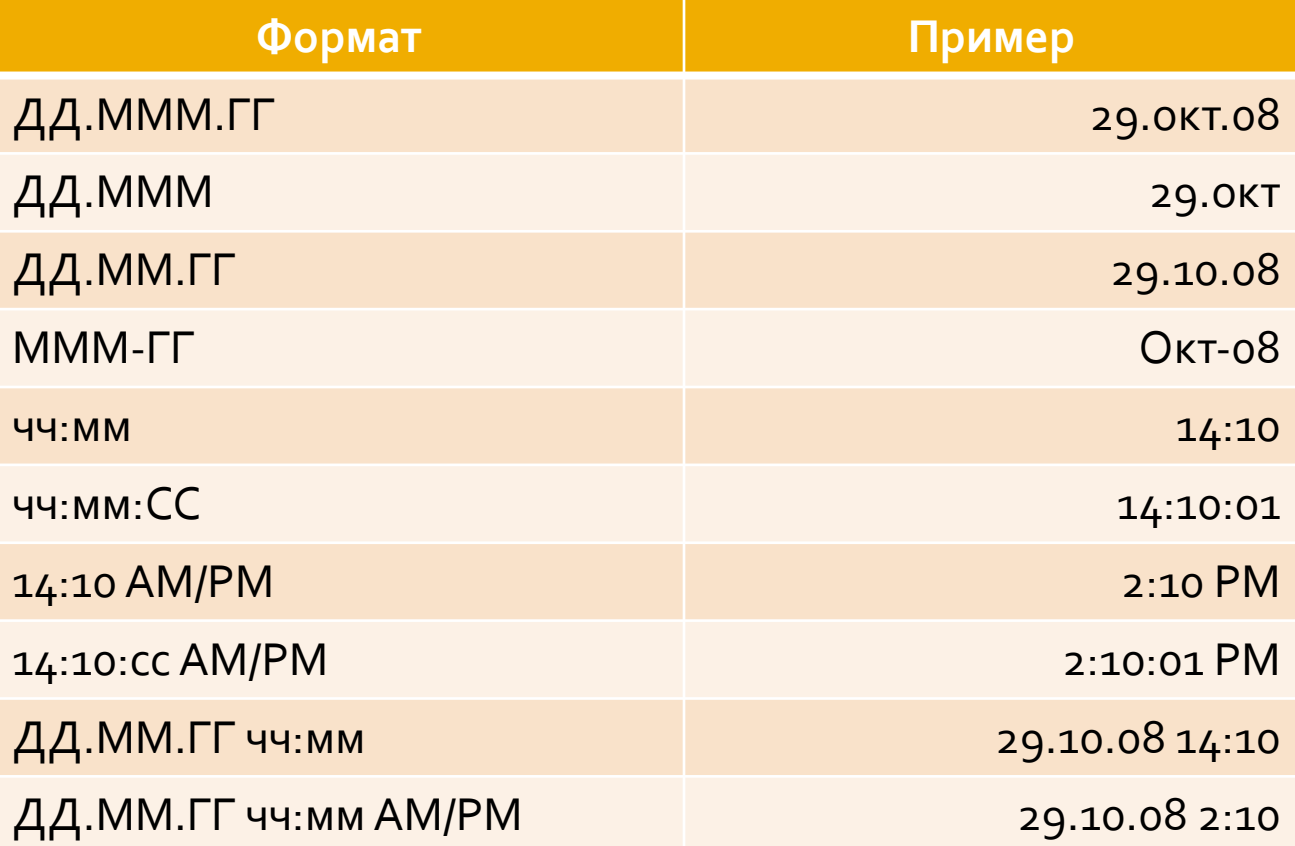

### Примечания

- Используются для ПОЯСНЕНИЯ содержимого ячейки.
- Вставляется, изменяется и удаляется через контекстное меню.
- В верхнем правом углу ячейки с примечанием ПОЯВЛЯ ЕТСЯ треугольник красного цвета.

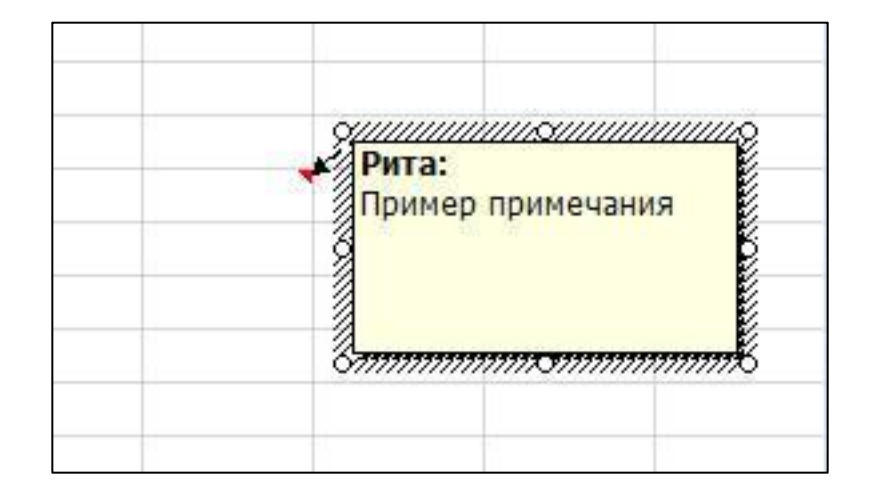

# Копирование данных

- Использование кнопки Копировать и кнопки Вставить группы Буфер обмена вкладки Главная.
- Ctrl+С копировать, Ctrl+V вставить.
- Поместить указатель мыши над границей ячейки или выделенного диапазона, когда указатель примет вид четырехнаправленной стрелки, перетащить диапазон в нужное место, удерживая нажатой клавишу Ctrl.
- Использование команд Копировать и Вставить ИЗ КОНТЕКСТНОГО МЕНЮ

#### Перемещение данных

- Использование кнопки Вырезать и кнопки Вставить группы Буфер обмена вкладки Главная.
- Ctrl+X вырезать, Ctrl+V вставить.
- Поместить указатель мыши над границей ячейки или выделенного диапазона, когда указатель примет вид четырехнаправленной стрелки, перетащить диапазон в нужное Mecto.
- Использование команд Вырезать и Вставить ИЗ КОНТЕКСТНОГО МЕНЮ

# Удаление данных

- Удалить содержимое выделенной ячейки или диапазона:
	- кнопка Delete;
	- кнопка Очистить группы Редактирование вкладки Главная:
		- ОЧИСТИТЬ ВСЄ;
		- очистить форматирование;
		- очистить содержимое;
		- очистить примечания.
- Кнопка Удалить в группе Ячейки вкладки Главная удалит ячейку или диапазон со сдвигом соседних ячеек.

# **Быстрый ввод данных**

#### Автозаполнение

- Введите в ячейку начальное значение.
- Поместите указатель мыши над маркером заполнения (черный квадрат в правом нижнем углу маркера выделения). Указатель должен принять вид перекрестья.
- Щелкнув левой кнопкой мыши, не отпуская ее перетащить указатель мыши в конечную ячейку.
- Появится кнопка Параметры заполнения.

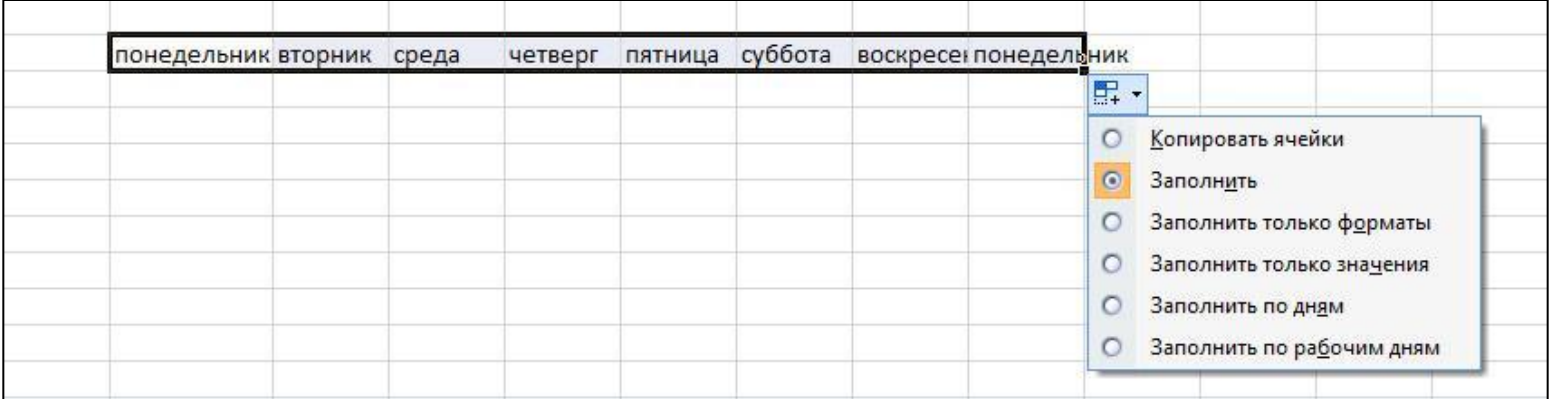

# Списки Excel

- Во время работы Автозаполнения используются различные последовательности данных, называемые СПИСКАМИ.
- Создать новые списки **МОЖНО С ПОМОЩЬЮ** окна Параметры Excel, раздел Основные, кнопка Изменить список.

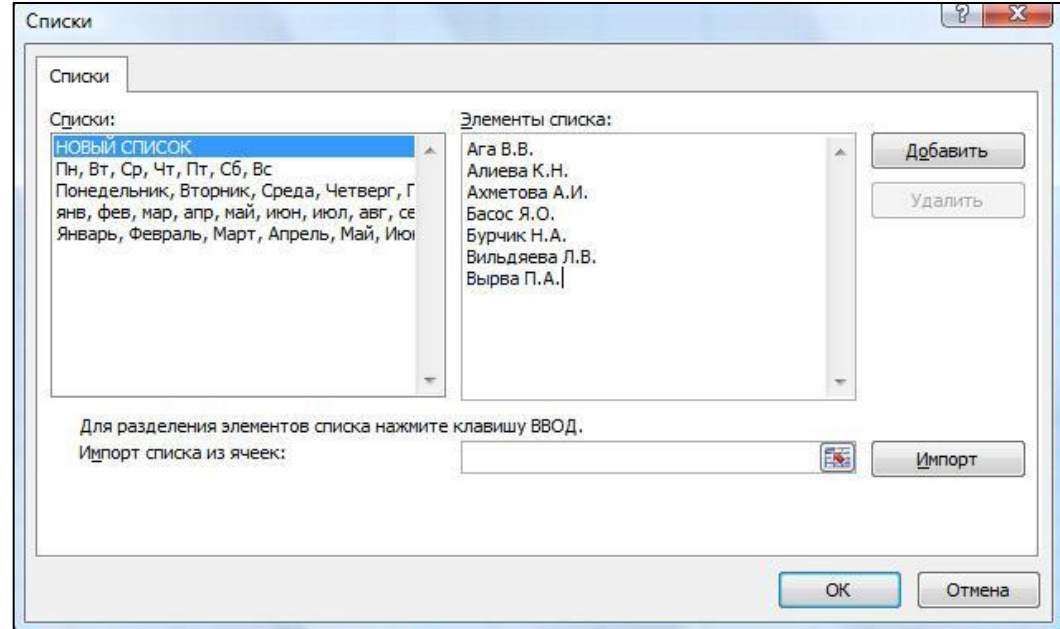

#### Автозавершение

■ Средство, предназначенное для автоматического завершения текстовых фрагментов, вводимых в ячейки листа. • Включить/выключить флажок Автозавершение можно в диалоговом окне параметры Excel, раздел Дополнительно.

# **Формулы**

- Основное предназначение Excel автоматизация расчетов посредством формул и встроенных функций.
- $\blacksquare$  Каждая формула начинается со знака (=)
- После ввода формулы в ячейке автоматически отображается результат вычислений.
- Для использования в формулах значений в других ячейках в формулы вводят адреса этих ячеек.
- В формулы можно явно вводить числовые значения.
- В формулах используют арифметические операции: сложение (+), вычитание (-), умножение (\*), деление (/), возведение в степень (^), процентное отношение (%).

# Ввод формул

- Используется стандартная очередность выполнения операций, т.е. выполнение арифметических операций осуществляется слева направо с учетом приоритета. Порядок выполнения следующий:
	- Операторы, заключенные в круглые скобки;
	- Возведение в степень;
	- Умножение и деление;
	- Сложение и вычитание.
- Редактирование формул одним из способов:
	- Активизируйте ячейку с формулой и щелкните мышью в строке формул;
	- Дважды щелкните на ячейке с формулой;
	- Активизируйте ячейку и нажмите клавишу F2.

#### Типы ссылок

- Относительные ссылки на ячейки меняются при копировании формул (А1, В4).
- Абсолютные ссылки на ячейки при копировании не изменяются (\$А\$1, \$F\$3).
- Смешанные ссылки на ячейки. Абсолютная ссылка только на столбец или только на строку (\$А3, А\$3).
- Для изменения типа ссылки нужно несколько раз нажать клавишу F4, либо вручную поставить знак \$.

# Сообщения об ошибках

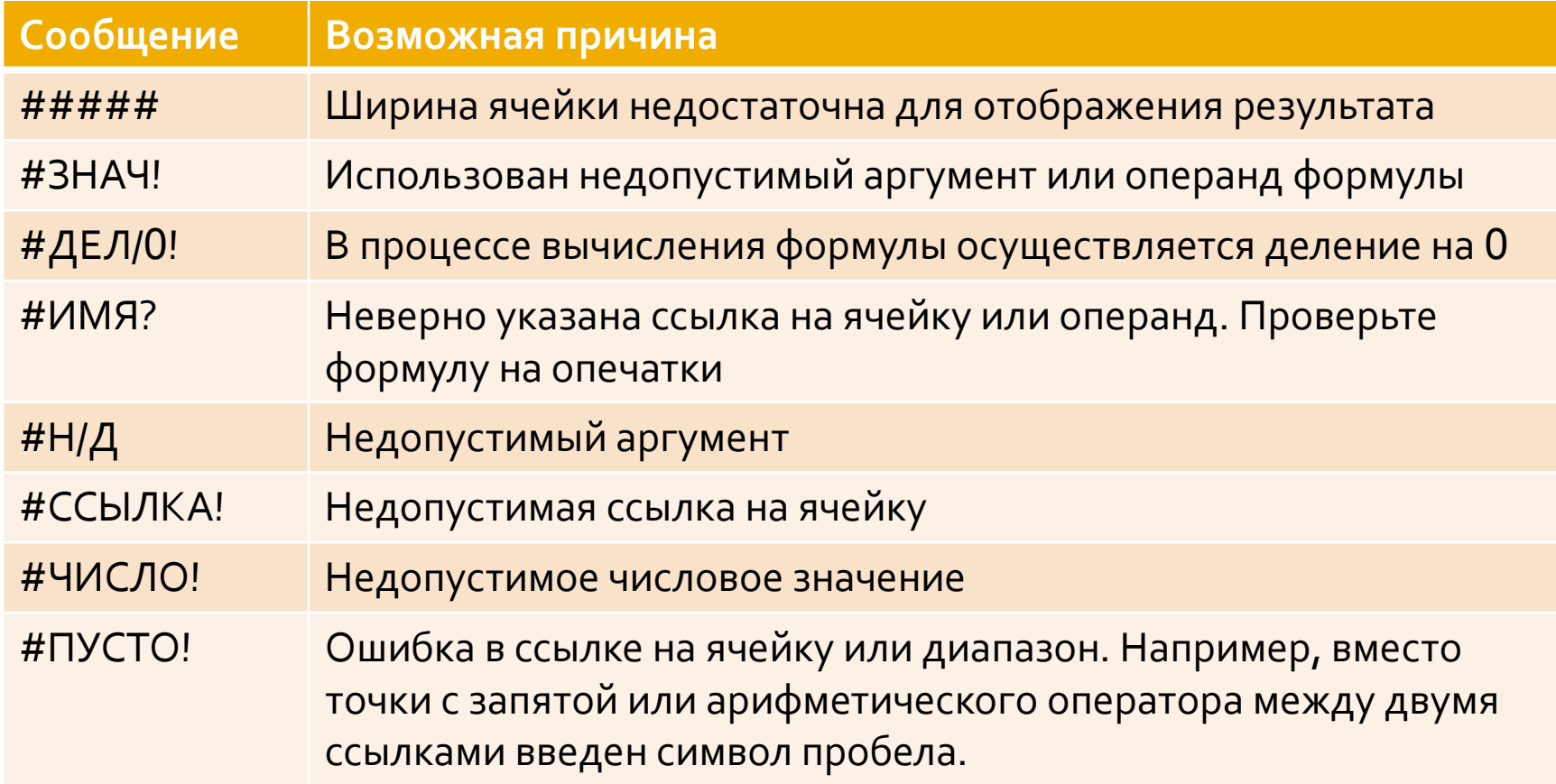

#### Программные средства для поиска **ошибок**

- Вкладка Формулы, группа Зависимости формул.
	- Средство Влияющие ячейки. Показывает ячейки, на которые в текущей формуле сделаны ссылки.
	- Средство Зависимые ячейки. Показывает ячейки с формулами, в которых сделана ссылка на текущую ячейку.
	- Средство Проверка наличия ошибок. Указывает на ячейки, значения которых могут служить вероятной причиной появления ошибки в формуле.

# Средство Автовычисления

- Средство Автовычисления отображает среднее значение, количество, сумму и др. параметры в строке состояния.
- Нужные параметры отображения настраиваются через контекстное меню строки состояния.

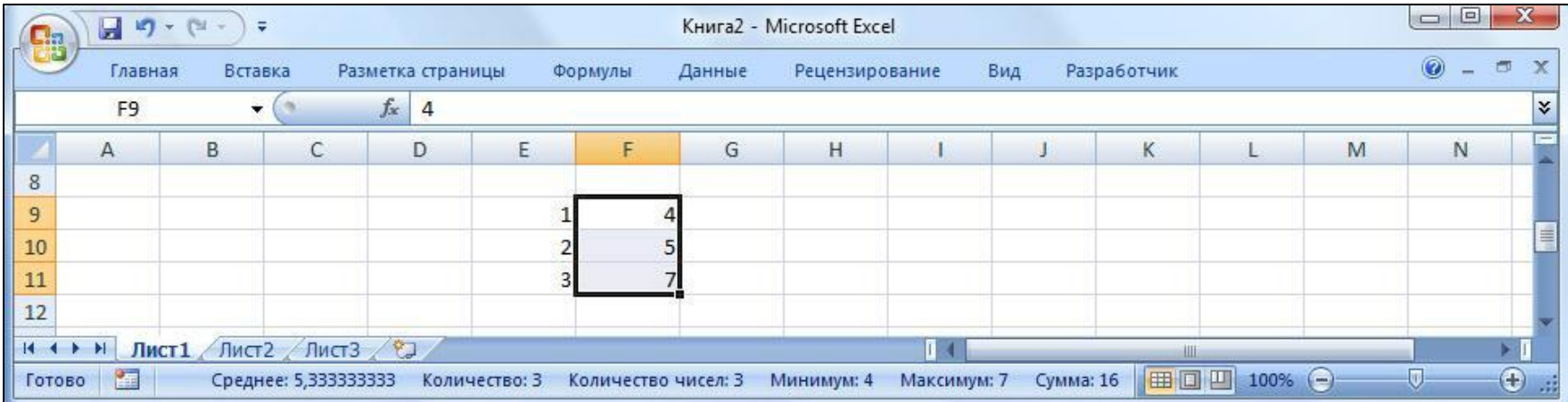

# Встроенные функции

- Функция это уже готовая, встроенная в Excel формула, которой присвоено уникальное имя. ■ Каждая функция состоит из:
	- $\blacksquare$ Знака равенства (=).
	- Имя функции.
- Аргументы значения, на основе которых выполняются вычисления. Аргументы вводят в круглых скобках после имени функции. В качестве аргументов выступают, как правило адреса ячеек. ■ Функции могут быть вложенными в формулы или служить аргументами других функций.

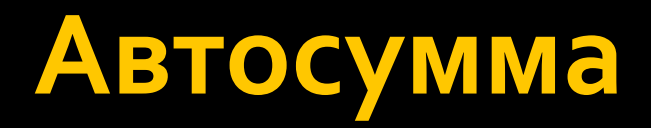

■ Наиболее часто используемая операция – суммирование значений. Для ее упрощения предусмотрено специальное программное средство – Автосумма.

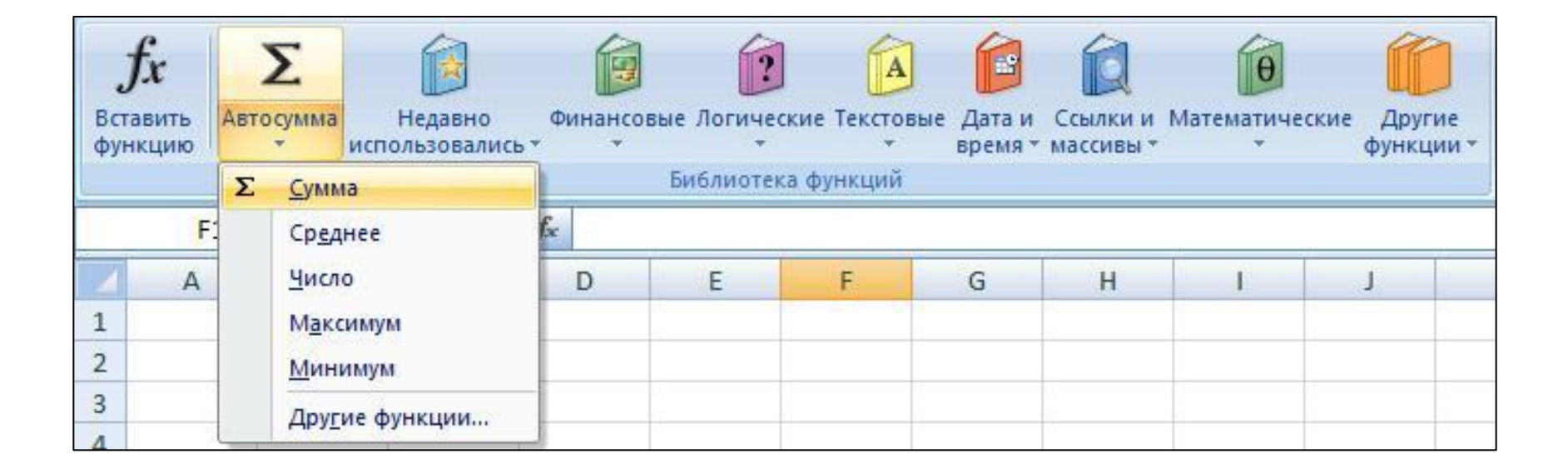

# Мастер функций

■ Для упрощения процедуры ввода функций предусмотрено специальное средство – Мастер функций. • Мастер функций вызывается кнопкой Вставить функцию в строке формул или на вкладке Формулы.

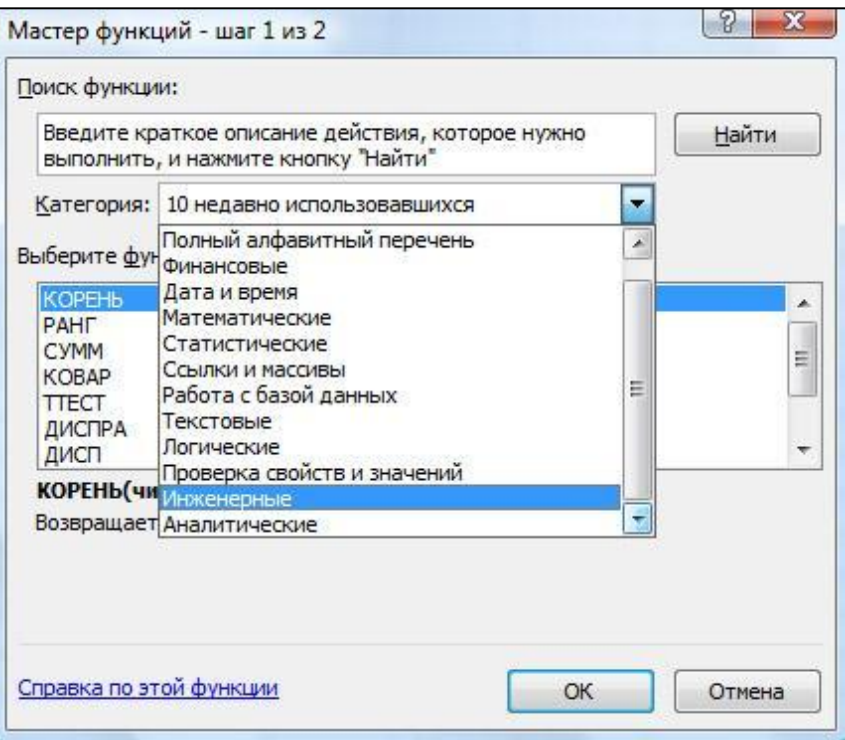

# Форматирование данных

- Форматирование данных изменение внешнего вида данных, введенных в ячейки рабочего листа.
	- По умолчанию для отображения данных в Excel 2007 используется шрифт Calibri размером 11 пт.
	- Использование Вкладки Главная
		- $\blacksquare$  Группа Шрифт;
		- Группа Выравнивание;
		- Группа Число.
	- Диалоговое окно Формат ячеек.

### Диалоговое окно Формат ячеек

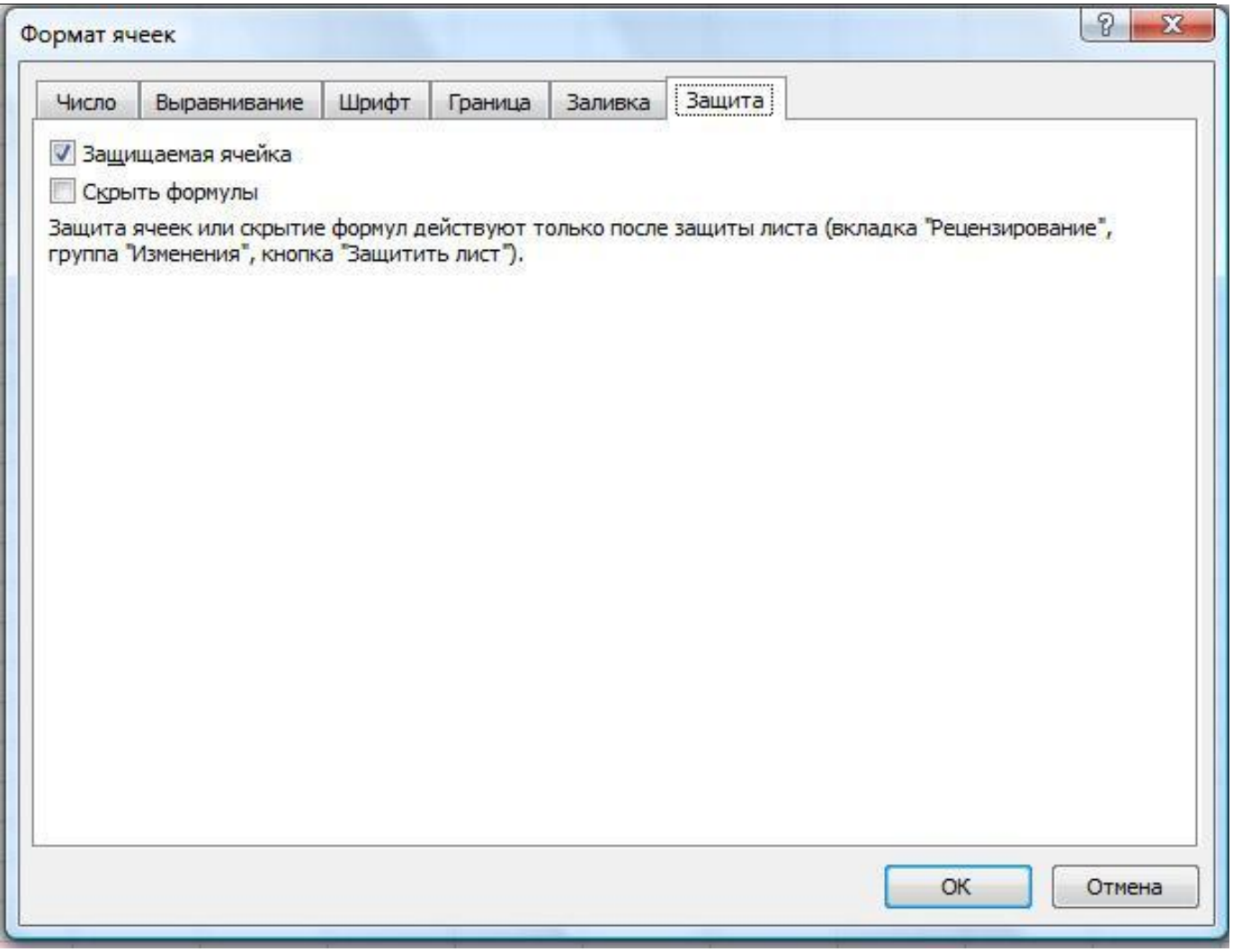

# **Форматы Excel**

- **Общий.** Предназначен для отображения как текстовых, так и числовых значений.
- **Числовой.** Наиболее общий формат для представления чисел.
- **Денежный.** Используется для отображения денежных величин. Отрицательные числа в этом формате могут отображаться либо красным цветом, либо со знаком минус, либо красным цветом со знаком минус.
- **Финансовый.** Аналогичен денежному, используется для выравнивания денежных величин по разделителю целой и дробной части.
- Дата.
- **Время.**
- Процентный. Значение ячеек умножается на 100 и выводится на экран с символом %.
- **Дробный.** Выводит на экран простые дроби, типа ¼.
- **Вёспоненциальный.** Отображает числа в экспоненциальном виде, например 3,4Е+10.
- **Текстовый.** Отображается также, как вводится.
- **Дополнительный.** Предназначен для работы с базами данных и списками адресов (почтовый индекс, номера телефонов, табельный номер).
- (все форматы). Предназначен для создания пользовательских форматов.

# Группа Число вкладки Главная

■ Для быстрого применения наиболее распространенных форматов используют элементы интерфейса группы Число вкладки Главная.

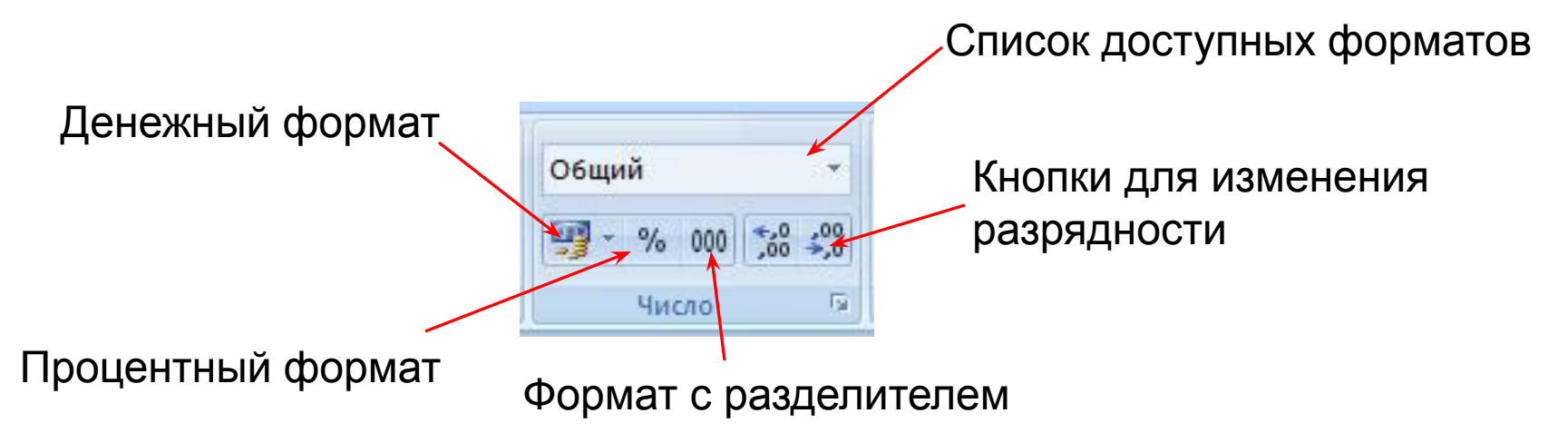

### Расположение данных в ячейке

#### **■** Выравнивание

- По горизонтали
	- По значению
	- По левому краю
	- По правому краю
	- По ширине
	- По центру
	- С заполнением
	- По центру выделения
	- Распределенный
- По вертикали
	- По верхнему
	- По центру
	- По нижнему
- По высоте
- Распределенный • Отображение
	- Переносить по словам
	- Автоподбор ширины
	- Объединение ячеек
- $\blacksquare$  Направление текста
	- По контексту
	- Слева направо
	- Справа налево
- **Ориентация**
- Группа Выравнивание вкладки Главная

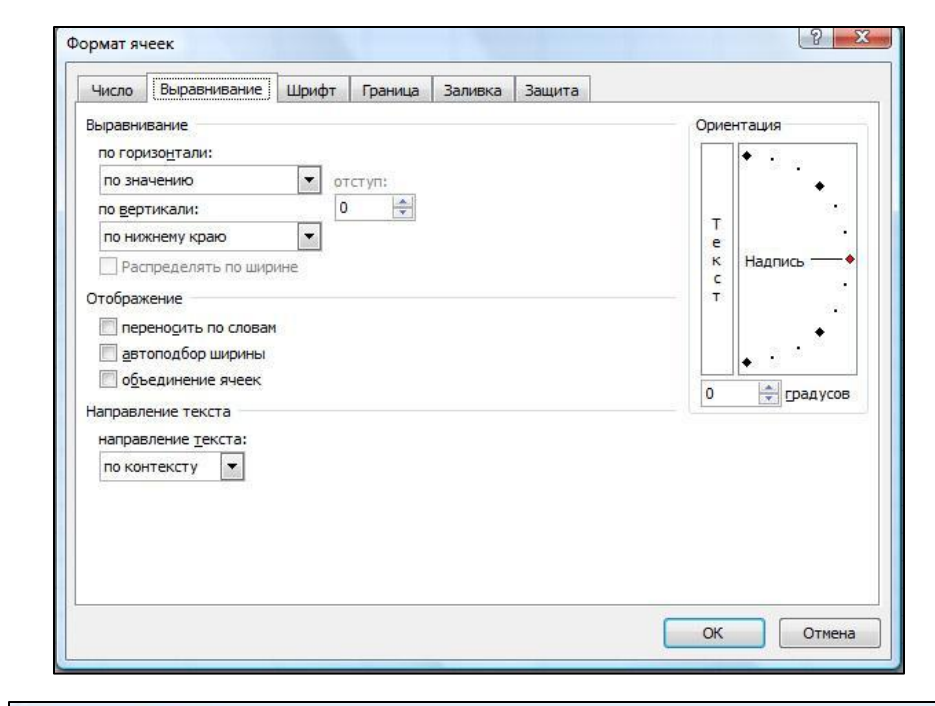

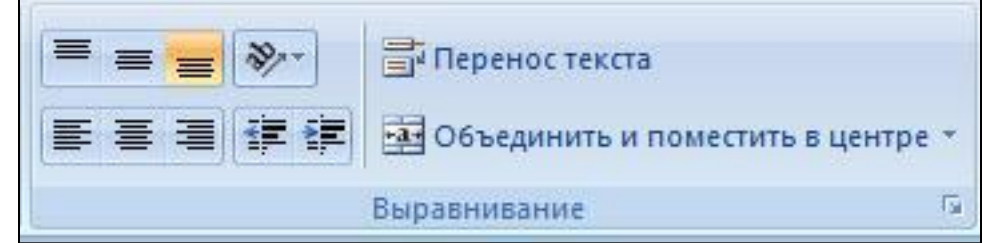

# <mark>Границы ячеек</mark>

- Выделить диапазон ячеек, для которых нужно создать границу.
- Вызвать диалоговое окно Формат ячеек через КОНТЕКСТНОЕ МЕНЮ ИЛИ группу Шрифт.
- **Выбрать вкладку** Граница.
- Выбрать тип границы
- $\blacksquare$  Выбрать цвет границы
- Выделить создаваемые линии границ (внешние, внутренние, отдельные)

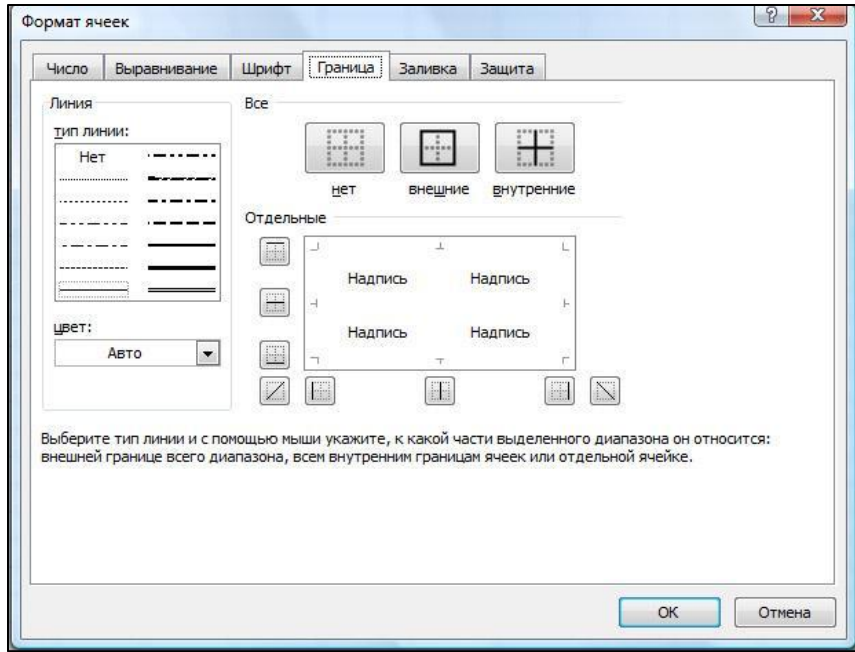

# Рисование границ таблиц

- Команда Граница рисунка или Сетка по границе рисунка в группе Шрифт вкладки Главная. Вызывается нажатием кнопки Граница.
- Последовательность действий:
	- Выбрать цвет линии.
	- Выбрать вид линии.
	- Выбрать команду Границы рисунка или Сетка по границе рисунка.
	- Рисовать границу.
	- Для удаления созданных границ используйте команду Стереть границу.
	- Для выхода из режима рисования нажать клавишу ESC.

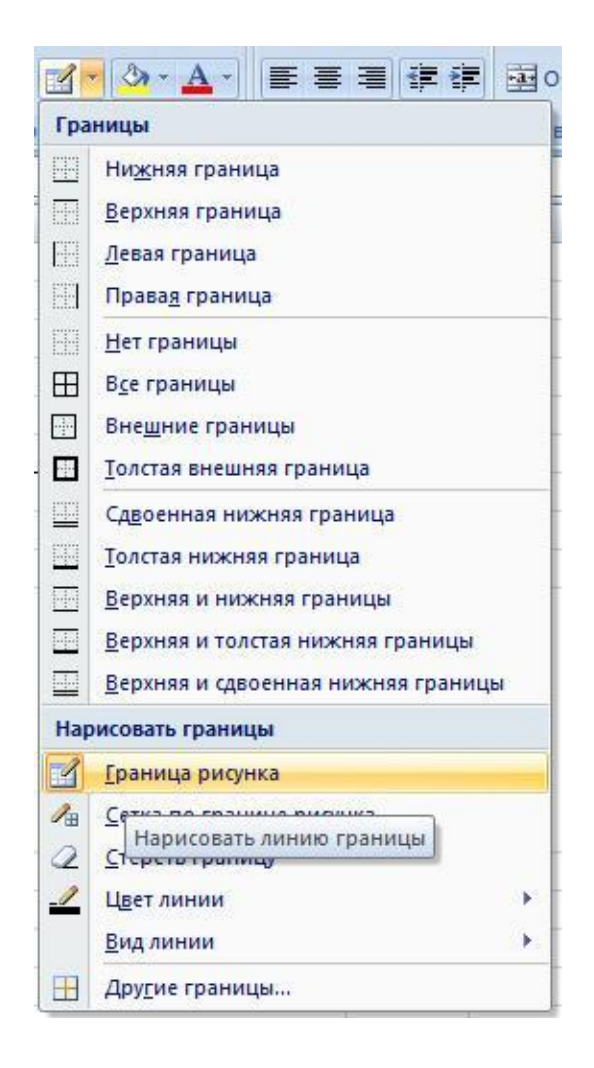

#### Изменение узора и цвета заливки ЯЧеек

- Используется для акцентирования внимания на определенных данных рабочего листа.
- Способы заливки:
	- Градиентная (по горизонтали, по диагонали).
- Узор (различные типы штриховки).
- $\blacksquare$  Цвет узора.

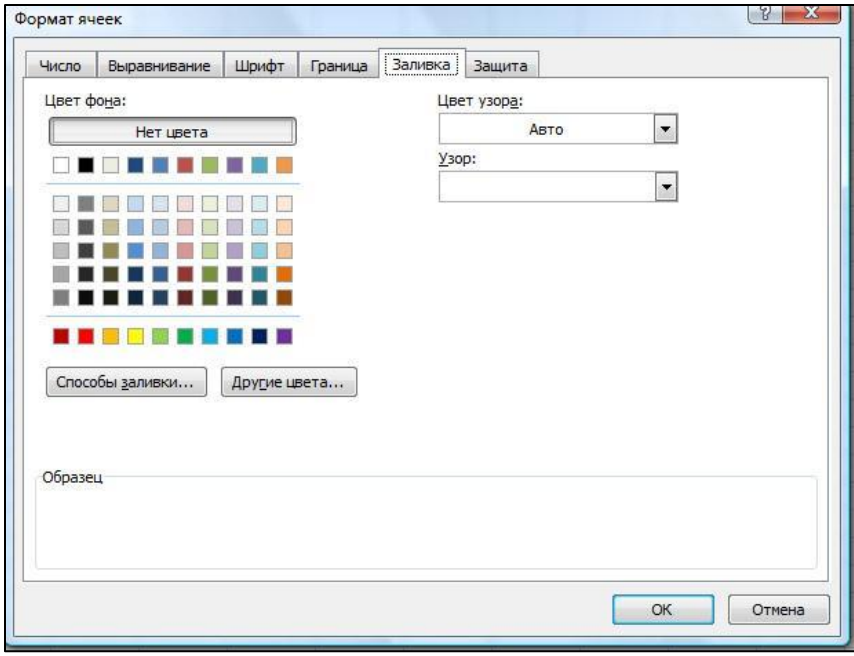

# Условное форматирование

Условное форматирование предназначено для автоматического применения выбранного формата в том случае, если значение в выбранной ячейке удовлетворяет указанному Вами условию.

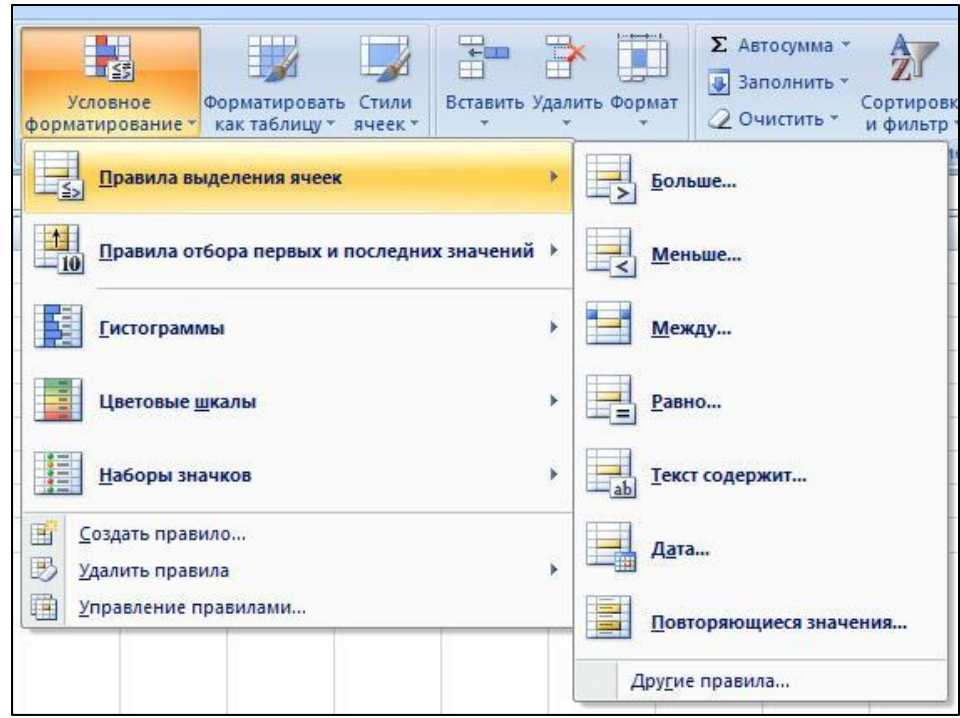

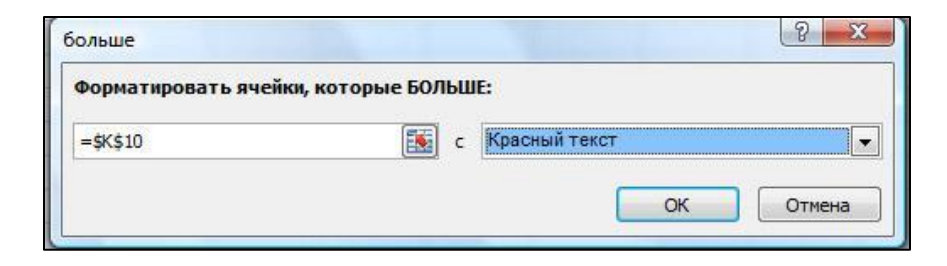

#### Вставка и удаление диапазонов **ячеек**

- Выделить нужный диапазон ячеек.
- Вставка/удаление осуществляется с ПОМОЩЬЮ:
	- Контекстного меню
	- Группы Ячейки вкладки Главная.

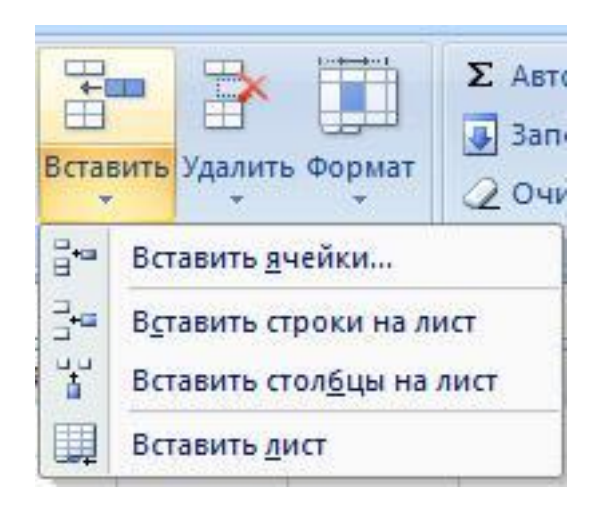

#### Специальная вставка

#### $\blacksquare$  Вызывается с

помощью команды Вставить группы Буфер обмена вкладки Главная либо С ПОМОЩЬЮ КОНТЕКСТНОГО МЕНЮ.

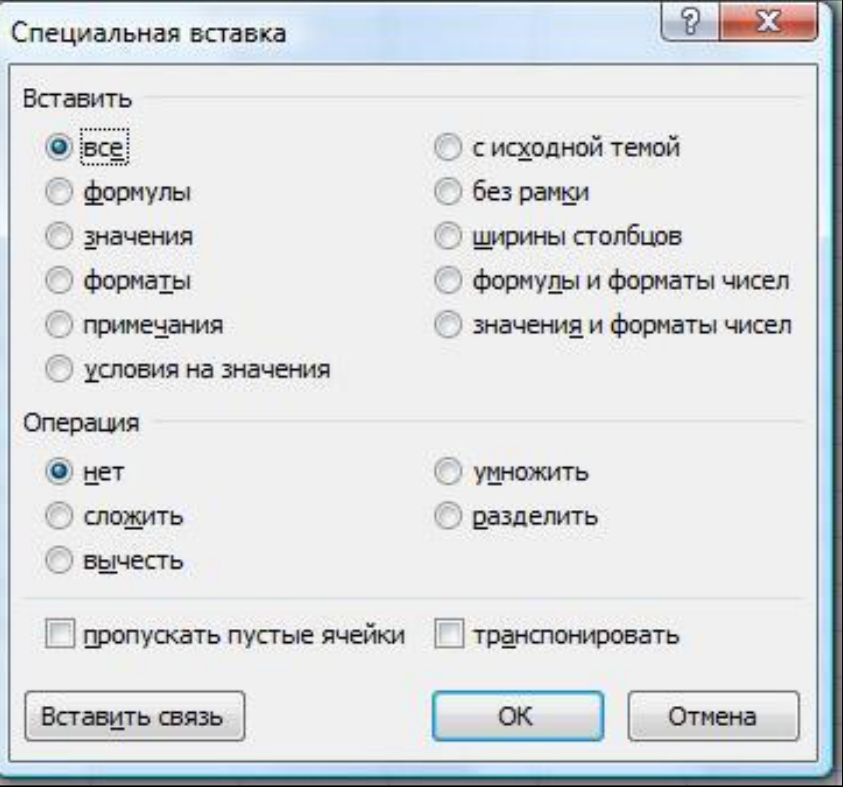

#### Изменение размеров строк и столбцов

- Подвести курсор к разделителю строк/столбцов в заголовочной части.
- Курсор примет вид двунаправленной стрелки.
- При нажатой левой кнопке мыши установить нужный размер ячейки (размер в сантиметрах и пикселях указывается рядом с курсором).
- **Аналогичные действия можно** выполнить с помощью команды Формат группы Ячейки на вкладке Главная.
- Этой же командой можно выполнить еще ряд нужных операций.

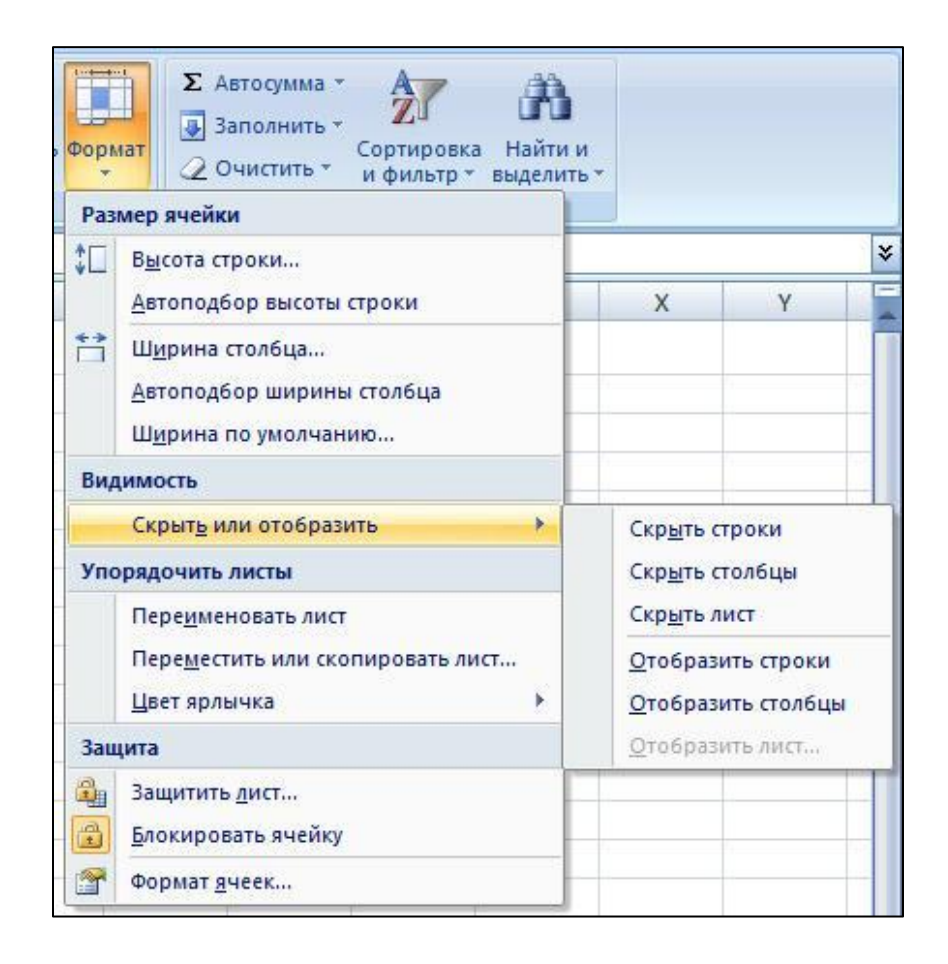

Использование Excel для анализа И УПРАВЛЕНИЯ ДАННЫМИ

- **Данные** это информация, представленная в определенном виде с целью ее дальнейшего сбора, хранения и обработки.
- **База данных (БД)** это структурированная, именованная совокупность данных различных типов.
- В Excel можно создавать упрощенные базы данных, которые называют списками данных. Списки данных имеют табличное представление.
- **Таблица** это именованный набор строк (записей), объединенных на основании какого-либо критерия (например информация о конкретном студенте).
- Строки таблицы состоят из именованных полей, каждое из которых имеет свой тип данных (текстовый, числовой, дата, логический и т.д.)

## Пример базы данных

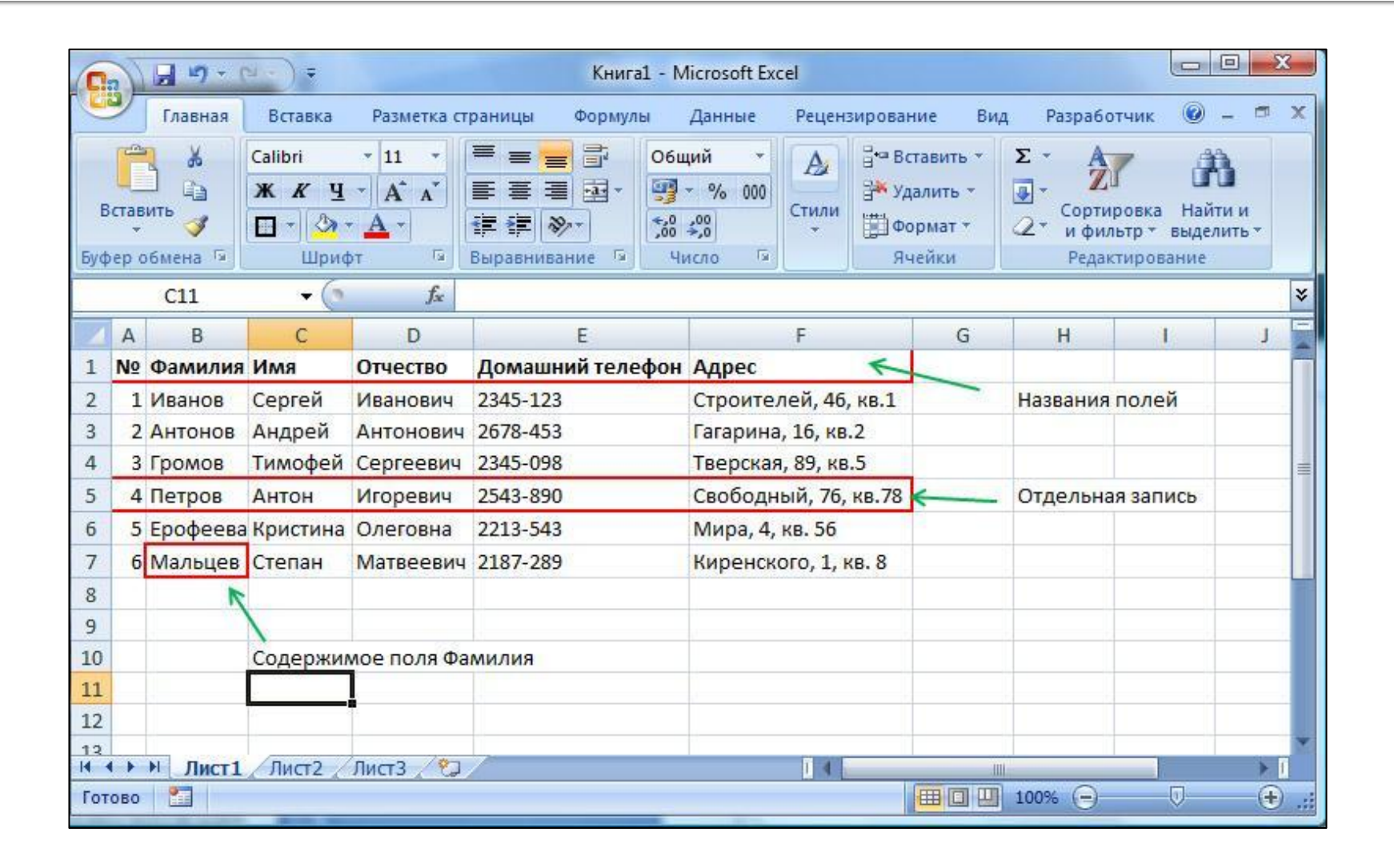

# Создание базы данных

- Заголовки столбцов (названия полей БД) желательно (но не обязательно) вводить в первой строке рабочего листа. Формат заголовков – текстовый.
- Рекомендации при заполнении БД:
	- Между строкой заголовков и первой записью не должно быть пустых строк.
	- Между записями не должно быть пустых строк.
	- Записи БД и другие данные листа ( не имеющие к ней отношение) должны быть разделены пустой строкой или столбцом.
	- В ячейки каждого столбца необходимо вводить данные только определенного типа (одинаковые по смыслу и типу форматирования).
	- Все записи базы данных должны находится на одном рабочем листе.
	- В крайнем левом столбце вводите порядковый номер записи, что позволит восстановить исходное состояние БД после различного вида сортировок.

# ортировка записей

- Поле, в соответствии с которым осуществляют сортировку данных, называют ключевым ПОЛЕМ ИЛИ КЛЮЧОМ.
- В Excel 2007 сортировать базы данных можно по 64 ключевым словам, в качестве ключа можно использовать цвет ячейки или цвет шрифта.
- Сортировка может осуществляться в возрастающем (А, Б, В... или 1, 2, 3,...) или убывающем (Я, Ю, Э,... или 10, 9, 8,...) порядке.

#### Последовательность сортировки

- Активизировать любую ячейку БД.
- Воспользоваться кнопкой Сортировка группы Сортировка и фильтр вкладки Данные.
- В раскрывающемся списке Сортировать по выбрать первое ключевое поле сортировки.
- В списке Сортировка выбрать ключ (Значения, Цвет ячейки, Цвет шрифта)
- **Указать порядок сортировки.**
- При необходимости можно указать дополнительные параметры и добавить новые уровни сортировки.
- Если результат сортировки не устраивает, отмените его с помощью кнопки Отменить на Панели быстрого доступа или комбинацией клавиш Ctrl+Z.

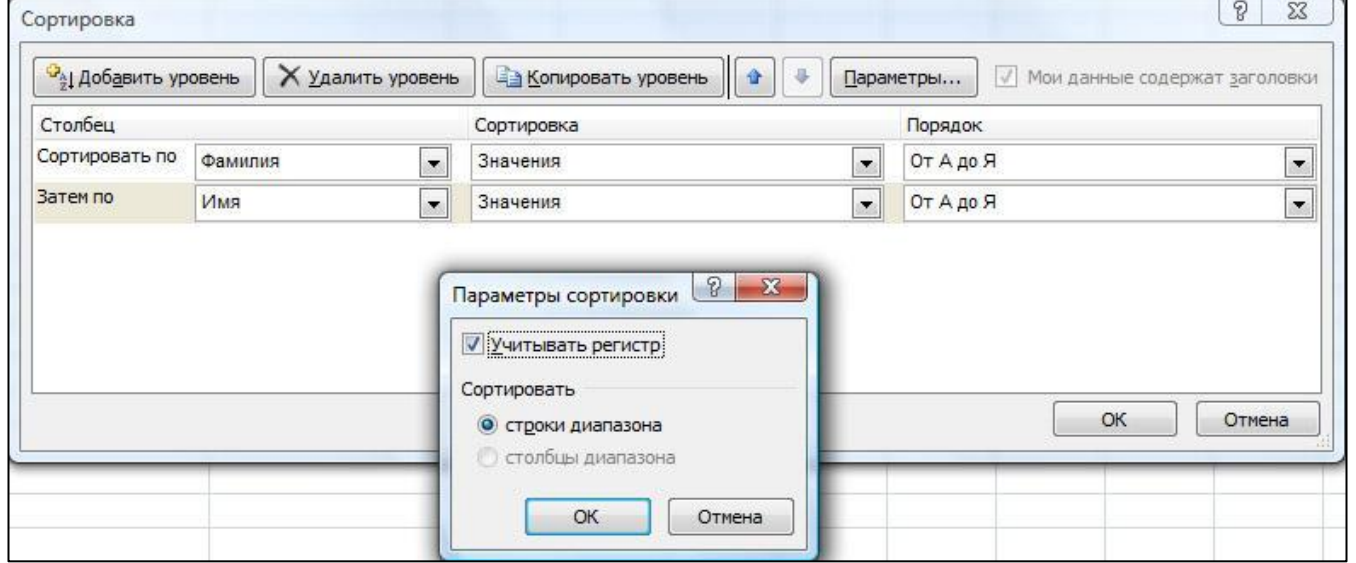

# Фильтрация данных

- Фильтр предназначен для отображения записей, в которых введены определенные значения.
- **Чтобы воспользоваться фильтром** нужно:
	- Активизировать любую ячейку БД.
	- Щелкнуть кнопку *Фильтр* группы Сортировка и фильтр вкладки Данные. При этом в каждой ячейке появится кнопка раскрывающегося списка.
	- Щелкнуть по кнопке поля, по которому нужно выполнить фильтрацию. Появится диалоговая панель с перечнем данных в текущем столбце.
	- Настроить фильтр.
	- Для отмены фильтрации данных снова воспользуйтесь кнопкой  $\Phi$ ильтр группы Сортировка и *фильтр* вкладки Данные.

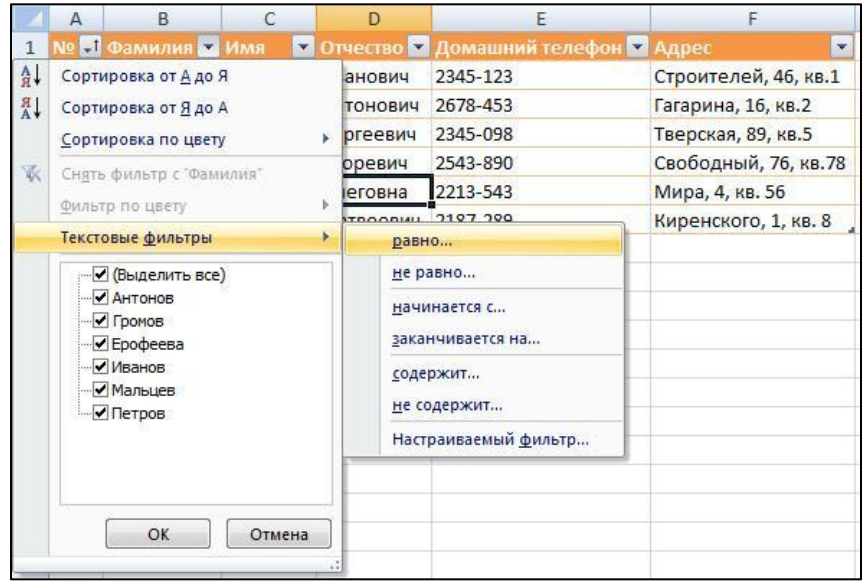

# Сводные таблицы

- Сводная таблица это отчет, структура которого существенно упрощает анализ разрозненных данных рабочего листа.
- Вызывается создание сводных таблиц командой Сводная таблица в группе Таблицы вкладки Вставка.

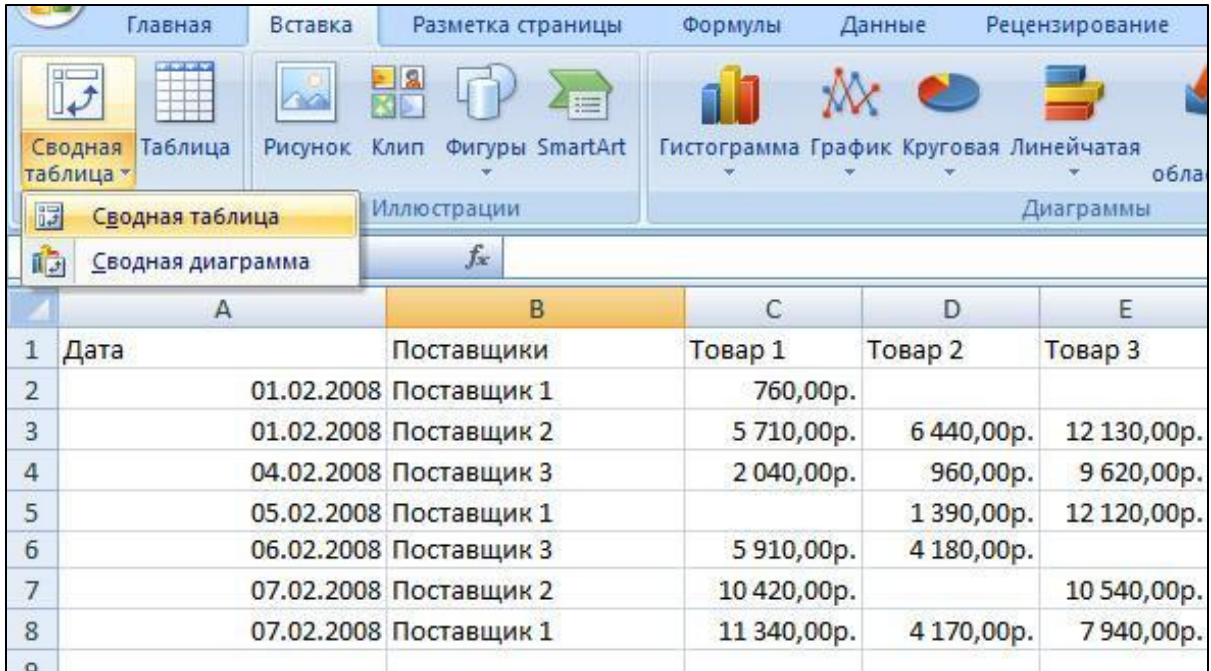

# Пример создания сводной таблицы

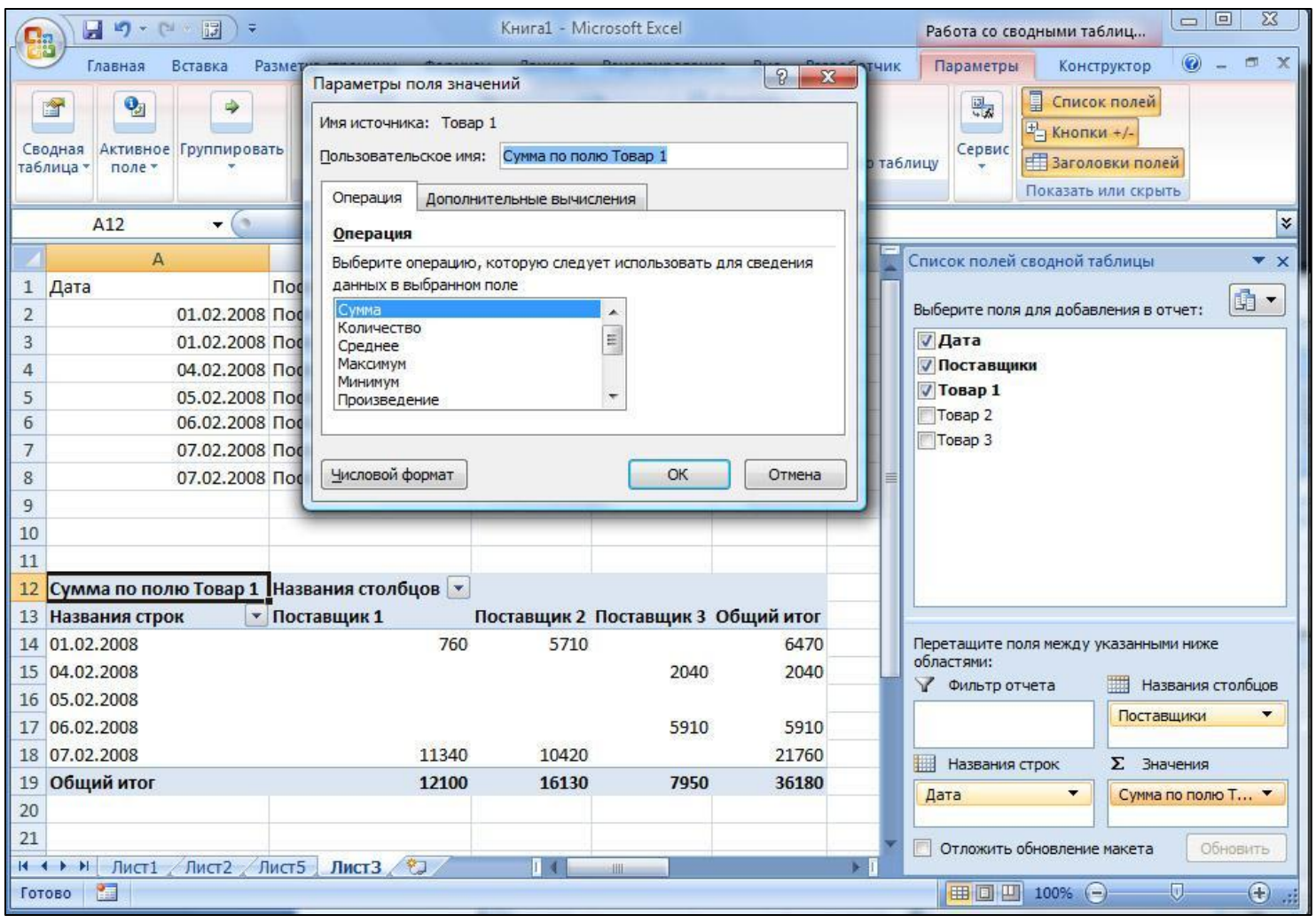

### Графический иллюстративный **Материал**

- Вкладка Вставка предоставляет возможность работы с графическим иллюстративным материалом.
- В основном эти возможности аналогичны возможностям Word 2007.

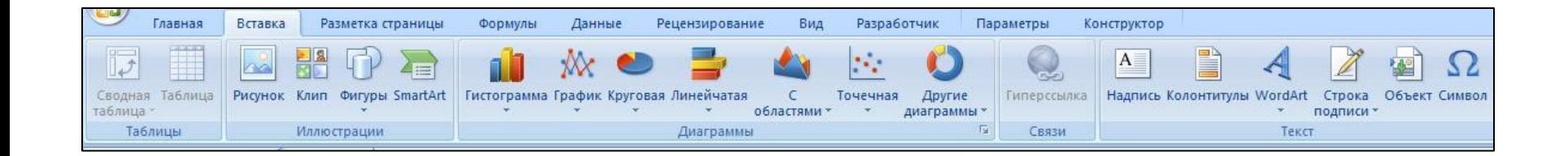

#### Предпечатная подготовка рабочей **КНИГИ**

- Кнопка Оffice, команда  $\Box$ Речать $\Box$ Предварительный просмотр.
- Визуальная установка размеров страницы с использованием вкладки *Вид*, группы Режимы просмотра книги □ Страничный просмотр. Выделенную синюю границу страницы можно передвигать с помощью МЫШИ.

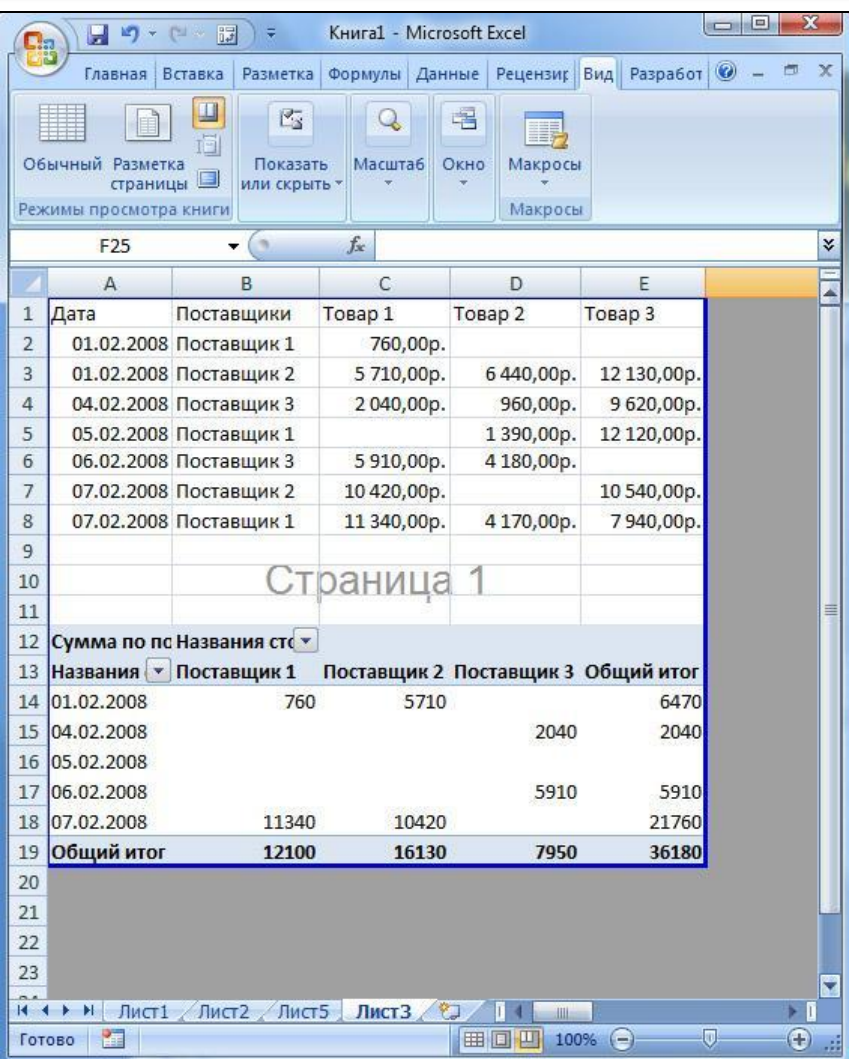

#### Вкладка Разметка страницы

#### Группы:

- Темы цветовое оформление.
- Параметры страницы.
- Вписать.
- Параметры листа.
- Расширенные команды групп Параметры страницы, Вписать и Параметры листа вызывают разные вкладки диалогового окна Параметры страницы.

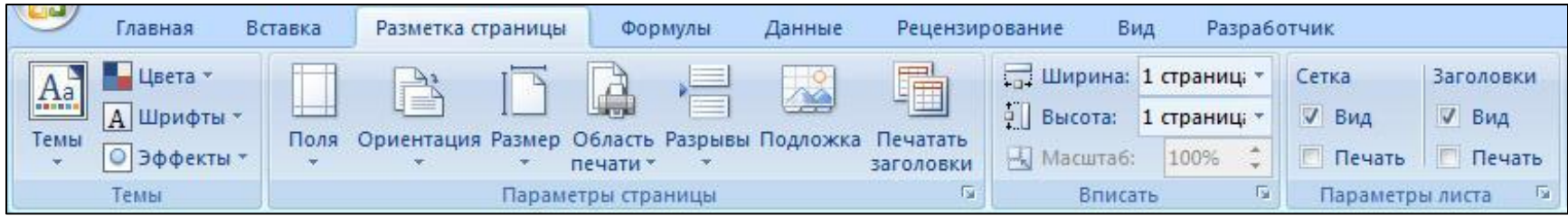

#### Диалоговое окно Параметры СТРАНИЦЫ

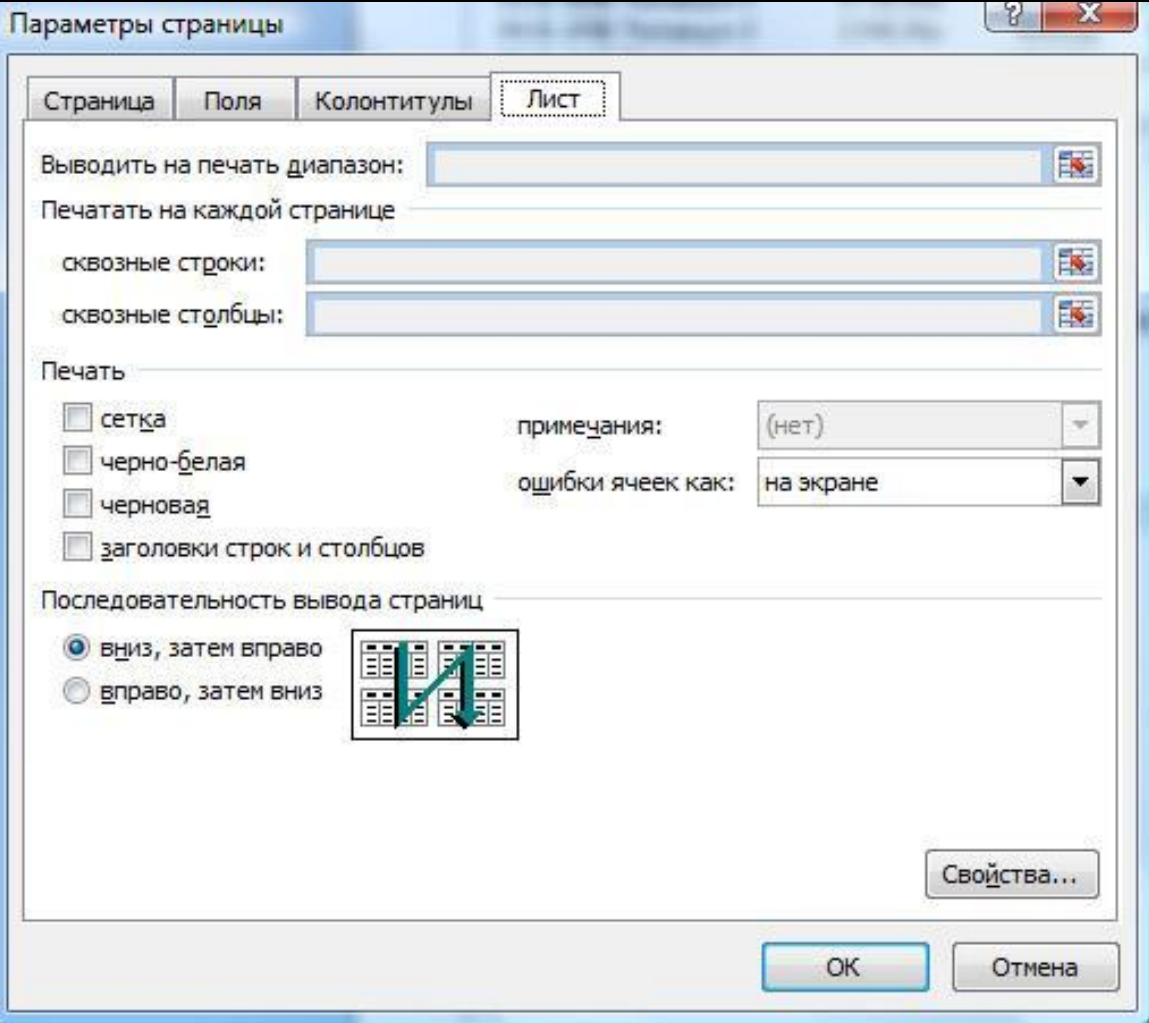